# 簡易取扱説明書 **RIA45**

プロセス表示器

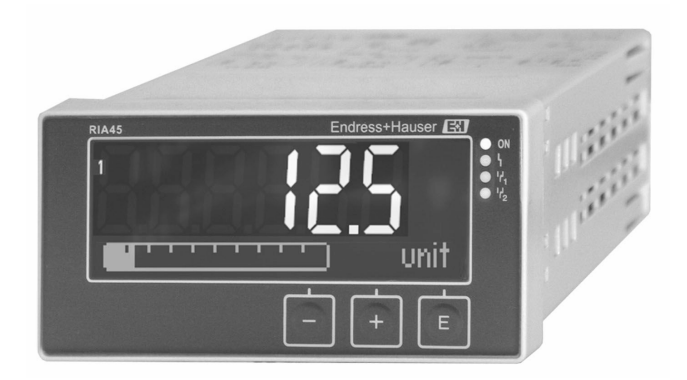

これは簡易取扱説明書であり、該当機器の正確な情報につい ては、取扱説明書を参照してください。

詳細情報については、関連する取扱説明書またはその他の資 料を参照してください。

すべての機器バージョンのこれらの資料は、以下から入手で きます。

- インターネット: www.endress.com/deviceviewer
- スマートフォン/タブレット: Endress+Hauser Operations アプリ

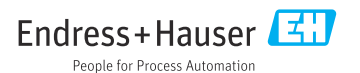

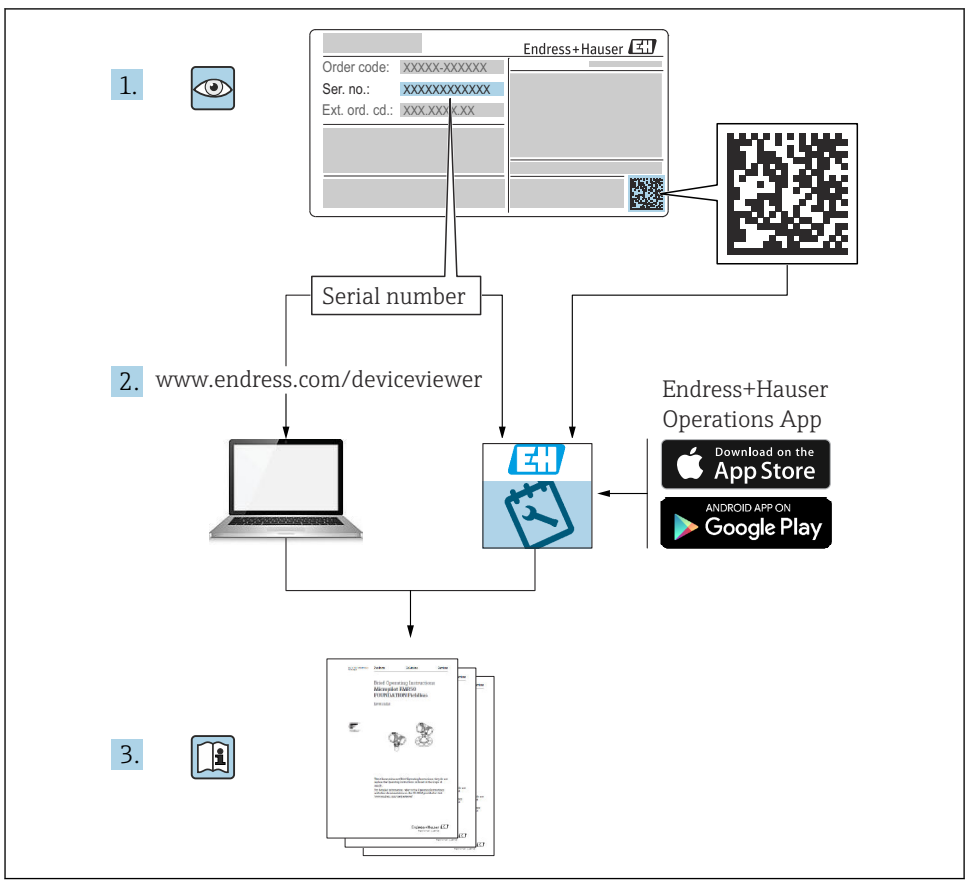

A0023555

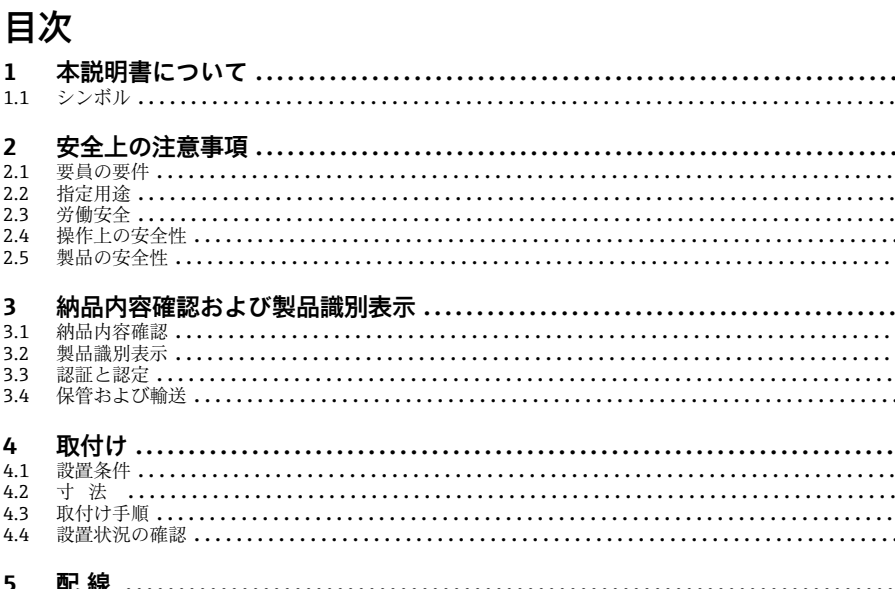

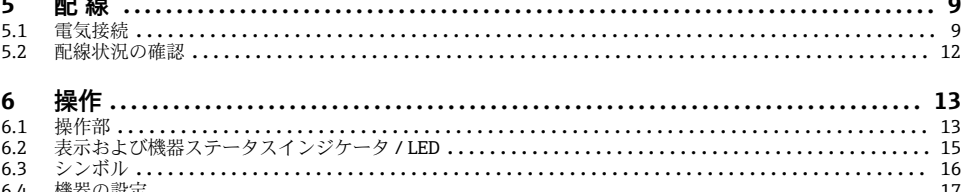

#### 本説明書について  $\mathbf{1}$

#### シンボル  $11$

#### 安全シンボル  $1.1.1$

#### A 危険

このシンボルは危険な状況に対する警告を表します。この表示を無視して適切な対処を怠 った場合、死亡、重傷、爆発などの重大事故が発生する可能性があります。

#### ▲警告

このシンボルは危険な状況に対する警告を表します。この表示を無視して適切な対処を怠 った場合、死亡、重傷、爆発などの重大事故が発生する可能性があります。

#### **A注意**

このシンボルは危険な状況に対する警告を表します。この表示を無視して適切な対処を怠 った場合、軽傷または中程度の傷害事故が発生する可能性があります。

#### 注記

人身傷害につながらない、手順やその他の事象に関する情報を示すシンボルです。

5

 $\overline{5}$ 

5

7

 $\overline{7}$ 

 $\overline{7}$ 

 $\overline{7}$ 

-8

. . . . . . . . . . . . . . . . 3

. . . . . . . . . . . . . . . 5

. . . . . . . . . . . . . . . . . . . 5

. . . . . . . . . . . . . . . . . . . .

. . . . . . . . . . . . . . . . . 6

. . . . . . . . . . . . . . . . .

. . . . . . . . . . . . . . . . . . . .

. . . . . . . . . . . . . . . . .

. . . . . . . . . . . . . . . . .

. . . . . . . . . . . . . . . . . 6

. . . . . . . . . . . . . . . . . . 5

. . . . . . . . . . . . . . . . . . 5

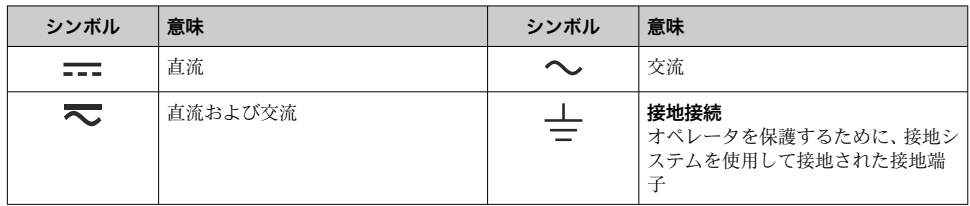

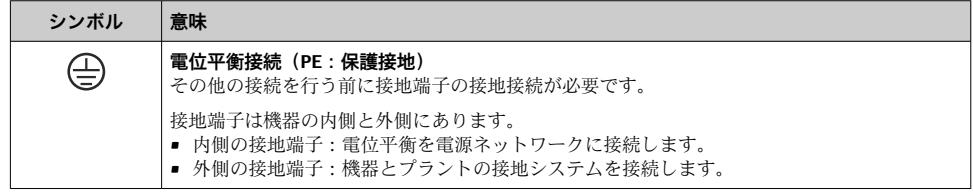

### **1.1.3 特定情報に関するシンボル**

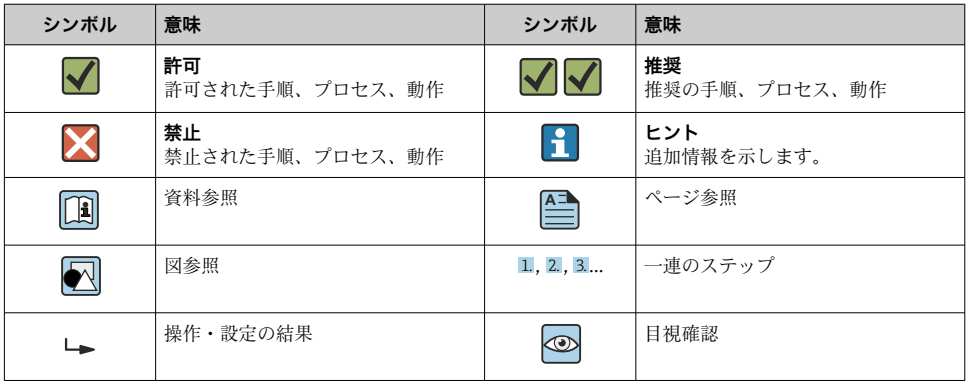

### **1.1.4 図中のシンボル**

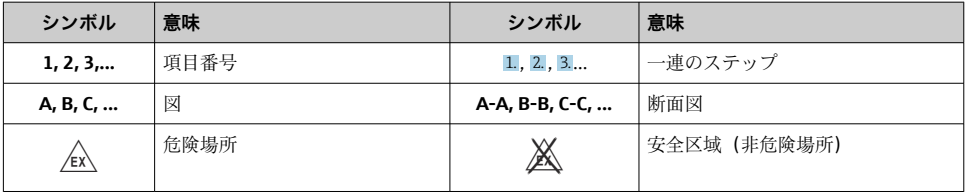

### <span id="page-4-0"></span>**2 安全上の注意事項**

### **2.1 要員の要件**

作業を実施する要員は、以下の要件を満たさなければなりません。

- ▶ 訓練を受けて、当該任務および作業に関する資格を取得した専門作業員であること。
- ▶ 施設責任者の許可を得ていること。
- ▶ 各地域/各国の法規を熟知していること。
- ▶ 作業を開始する前に、取扱説明書、補足資料、ならびに証明書(用途に応じて異なりま す)の説明を読み、内容を理解しておくこと。
- ▶ 指示に従い、基本条件を遵守すること。

### **2.2 指定用途**

本プロセス表示器は、アナログのプロセス変数を演算し、それをマルチカラーディスプレ イに表示します。機器の出力とリミットリレーを使用してプロセスの監視と制御が可能で す。機器には、このための幅広いソフトウェア機能が備えられています。電源は内蔵ルー プ電源供給により 2 線式センサに供給されます。

- ■機器は関連電気装置として設計されており、危険場所には設置できません。
- 当社は、製品の間違った使用や、指定用途以外の使用により起こった損害に対して責任 を負いません。本機器にいかなる変更または改造を加えることも禁止されています。
- 本機はパネルに取り付けるように設計されており、取り付けた状態でのみ操作できます。

### **2.3 労働安全**

機器で作業する場合:

▶ 各国の規制に従って、必要な個人用保護具を着用してください。

#### **2.4 操作上の安全性**

けがに注意!

- ▶ 適切な技術的条件下でエラーや故障がない場合にのみ、機器を操作してください。
- ▶ 施設作業者には、機器を支障なく操作できるようにする責任があります。

### **2.5 製品の安全性**

本製品は、最新の安全要件に適合するように GEP (Good Engineering Practice)に従って設 計され、テストされて安全に操作できる状態で工場から出荷されます。

### **3 納品内容確認および製品識別表示**

#### **3.1 納品内容確認**

機器を受け取り次第、次の手順に従います。

1. 梱包と機器に損傷がないか確認してください。

- <span id="page-5-0"></span>2. 損傷が見つかった場合: すぐに製造者にすべての損傷を報告してください。
- 3. 損傷した部品や機器を設置しないでください。これが守られない場合、製造者は安 全要件の順守を保証できず、それにより生じるあらゆる結果に対して責任を負いま せん。
- 4. 納入範囲を発注内容と照合してください。
- 5. 輸送用のすべての梱包材を取り外してください。

#### **3.2 製品識別表示**

機器を識別するには以下の方法があります。

- 銘板の什様
- 納品書に記載された拡張オーダーコード(機器仕様コードの明細付き)

#### **3.2.1 製造者名および所在地**

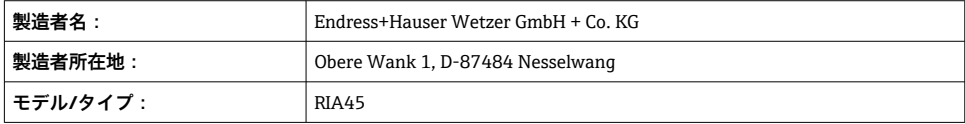

#### **3.3 認証と認定**

本機器に有効な認証と認定:銘板のデータを参照してください。 R

認証関連のデータおよびドキュメント:www.endress.com/deviceviewer →(シリアル  $\mathsf{R}$ 番号を入力)

#### **3.3.1 その他の基準およびガイドライン**

- IEC 60529: ハウジング保護等級(IP コード)
- $\blacksquare$  IEC 61010-1: 測定、制御、実験用の電気機器に関する安全要件
- EN 60079-11: 防爆 - パート 11:本質安全防爆「I」による機器の保護(オプション)

### **3.4 保管および輸送**

以下の点に注意してください。

許容保管温度範囲は –40~85 °C (–40~185 °F) です。機器は一定時間内であれば、制限温 度に近い温度でも保管することができます(最長48時間)。

機器を保管および輸送する場合、機器が衝撃や外部の影響から確実に保護されるよう に梱包してください。当社出荷時の梱包材が最適です。

<span id="page-6-0"></span>保管および輸送中は、以下に示す環境の影響を回避してください。

- 直射日光
- 振動
- 腐食性の測定物

## **4 取付け**

#### **4.1 設置条件**

#### **注記**

#### **高温で使用するとディスプレイの寿命が短くなります。**

- ▶ 蓄熱の影響を避けるため、本機器は冷却を考慮した場所に設置してください。
- ▶ 機器を長時間にわたり上限温度範囲で使用しないでください。

プロセス表示器はパネル取付用に設計されています。

取付方向はディスプレイの見やすさによって決定します。接続部と出力部は背面にありま す。ケーブルは指定された端子を使用して接続します。

動作温度範囲:

非防爆/防爆機器:-20~60 ℃ (-4~140 °F)

UL 機器: −20~50 ℃ (−4~122 °F)

### **4.2 寸法**

端子および固定クリップを含む機器の設置奥行き(約 150 mm (5.91 in))を遵守してくだ さい。

防爆認定されている機器の場合、防爆フレームが必要です。また、設置奥行き 175 mm (6.89 in) を考慮する必要があります。詳細な寸法については、取扱説明書の「技 術データ」セクションを参照してください。

- パネル開口部: 92 mm (3.62 in) x 45 mm (1.77 in).
- パネル厚: 最大 26 mm (1 in).
- 最大視角範囲:ディスプレイ中心軸から左右に 45°
- X 方向(左右水平)または Y 方向(上下垂直)に機器を並べる場合は、機器間の機械的 な間隔(ハウジングおよびフロント部により規定)に注意してください。

### **4.3 取付け手順**

パネル開口部の必要な寸法は 92 mm (3.62 in) x 45 mm (1.77 in) です。

<span id="page-7-0"></span>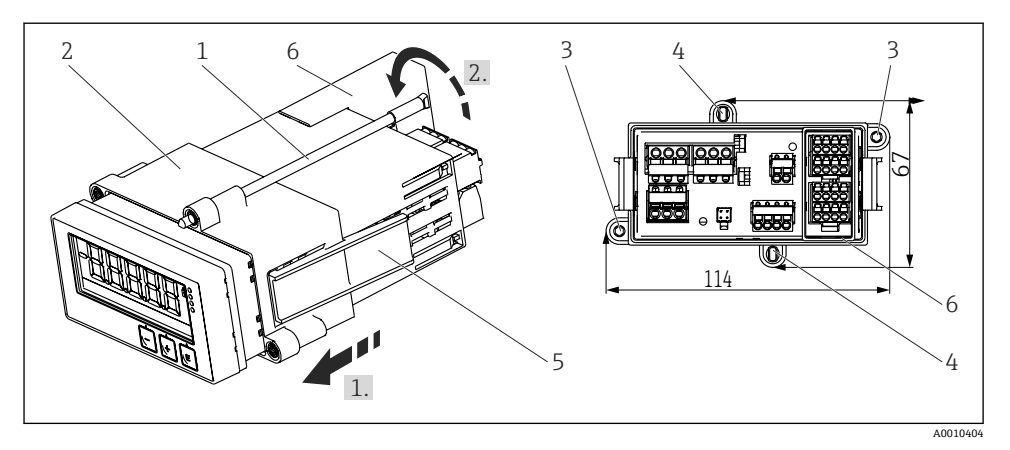

#### ■1 パネルへの設置

- 1. フレーム取付用ブラケット (項目 2)の用意された位置にネジ棒 (項目 1) をねじ込 みます。向かい合う4つのネジ位置(項目3/4)があります。
- 2. 機器をパネル前面からパネル開口部に通して押し付けます。
- 3. パネルにケースを固定するために、機器を水平に維持してフレーム取付用ブラケッ ト(項目2)を押し付け、ブラケットが所定の位置(1)でロックされるまでケース の上からネジ棒をねじ込みます。
- 4. 機器を所定の位置で固定するために、ネジ棒を締め付けます(矢印 2)。
- 5. 防爆オプションの場合は、端子用のスペーサ(項目6)を取り付けます。

機器を取り外すには、ロッキングエレメント(項目 5)をロック解除し、取付フレームを 取り外します。

#### **4.4 設置状況の確認**

- シールが損傷していないか?
- フレーム取付用ブラケットがハウジングまたは機器にしっかりと固定されているか?
- ■取付ボルトはしっかり締められているか?
- ■機器はパネル開口部の中央にあるか?
- スペーサが取り付けられているか(防爆オプションの場合)?

### <span id="page-8-0"></span>**5 配線**

L **警告**

#### **危険!感電の恐れがあります!**

- ▶ 機器すべての接続は、必ず機器の電源を遮断した状態で行ってください。
- ▶ 保護接地接続は必ず最初に確立してください。保護接地が接続されていない場合は、危 険の原因となる可能性があります。
- ▶ 機器を設定する前に、電源電圧が銘板の仕様と一致しているか確認してください。
- ▶ 建物設備に適当なスイッチまたはサーキットブレーカを組入れてください。このスイ ッチは機器の近くに設置し(すぐに届く範囲内)、サーキットブレーカと明記する必要 があります。
- ▶ 電源ケーブルには過電流保護エレメント (定格電流 ≤ 10 A) が必要です。
- 機器前面の端子の記号表示に注意してください。 H
	- 特に低い電圧や危険な高電圧をリレー接点に混合して印加することが可能です。

#### **5.1 電気接続**

すべての入力に対してループ電源供給(LPS)が設けられています。ループ電源供給は主 に 2 線式センサに電源を供給するために設計されており、システムおよび出力とは電気的 に絶縁されています。

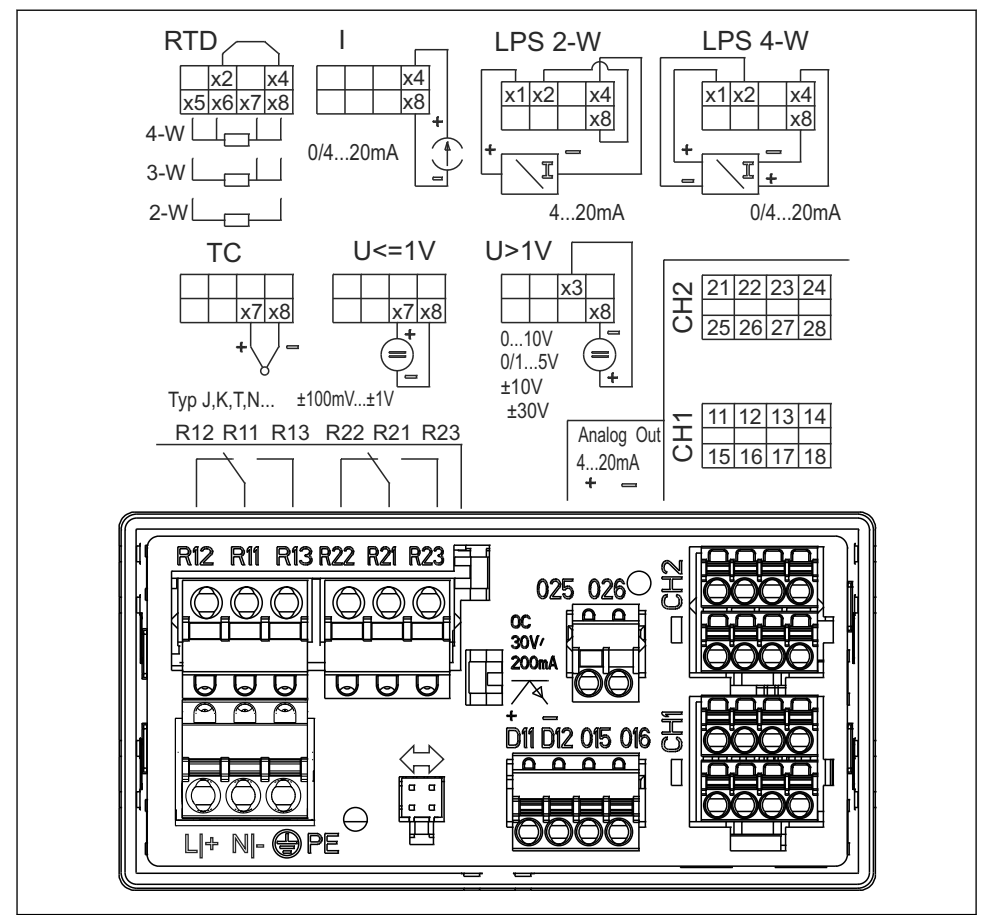

A0010228

- 2 機器の端子割当て(チャンネル 2 およびオプションのリレー)。注意:電源異常が発生した場 合のリレー接点位置を図示しています。
- 長い信号ケーブルに高エネルギーがかかるおそれがある場合は、上流側のケーブルに f 適切な避雷器を接続することを推奨します。
- **5.1.1 プロセス表示器の使用可能な接続の概要**

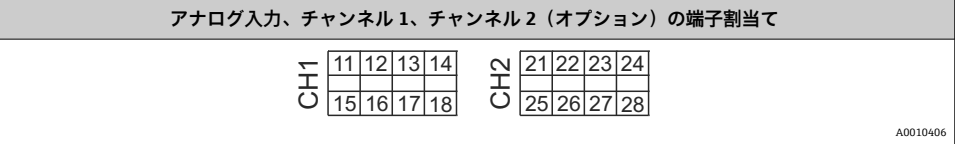

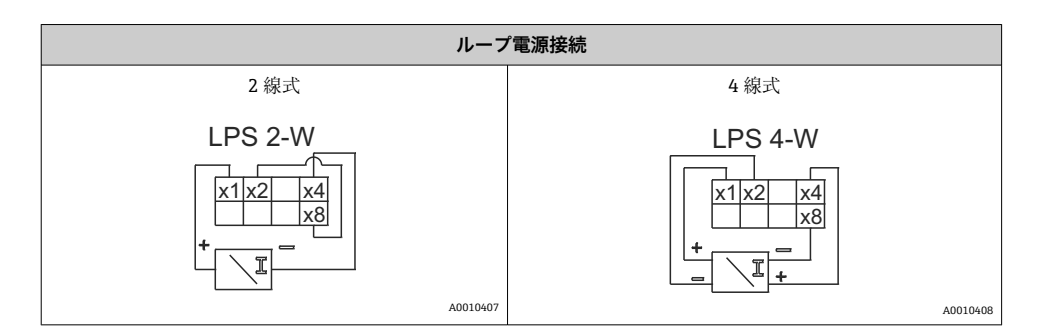

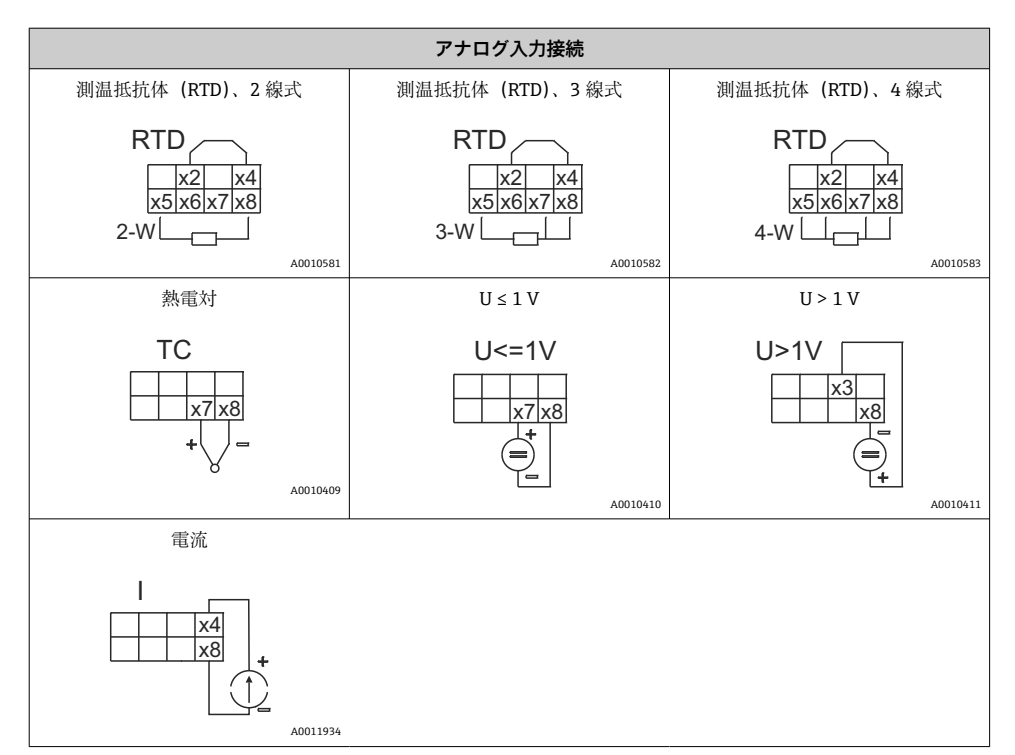

### **電源異常が発生した場合のリレー接点位置を図示しています。**

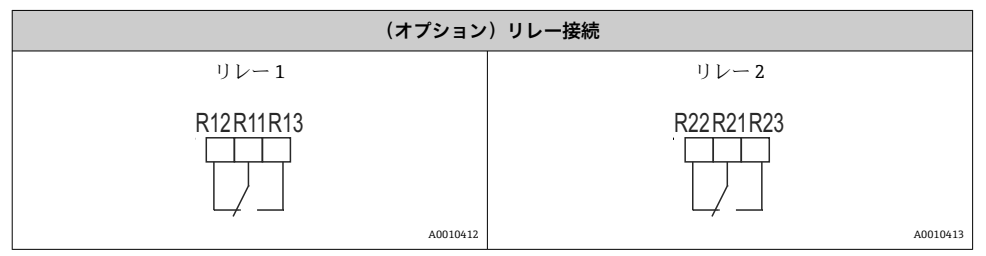

<span id="page-11-0"></span>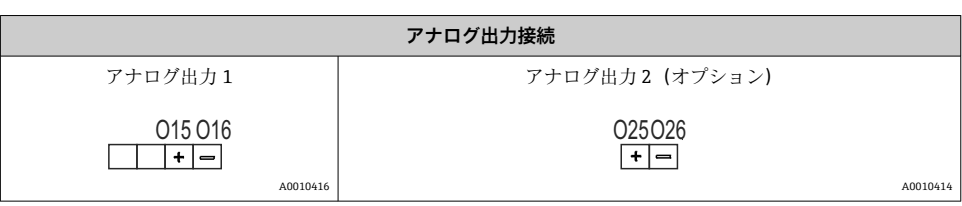

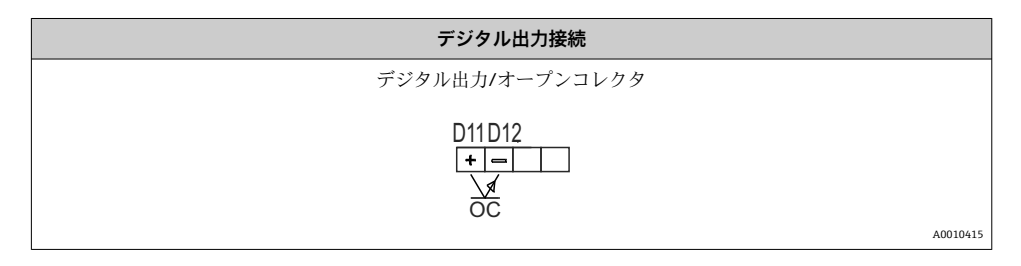

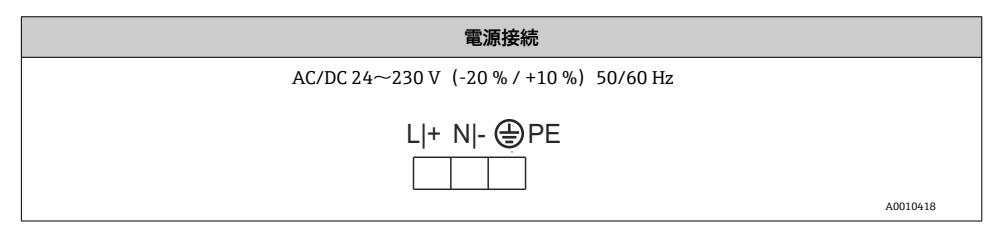

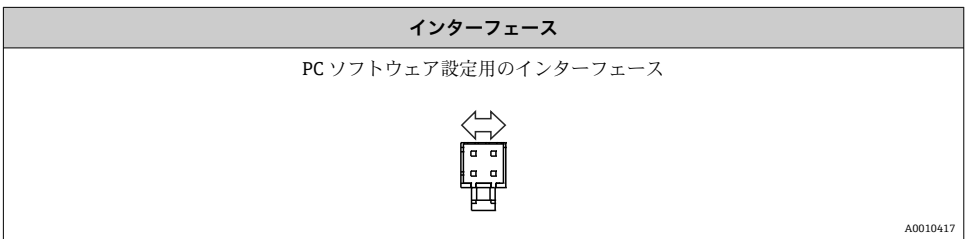

## **5.2 配線状況の確認**

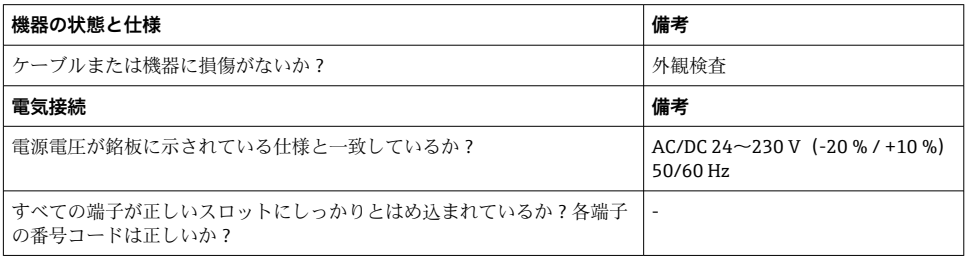

<span id="page-12-0"></span>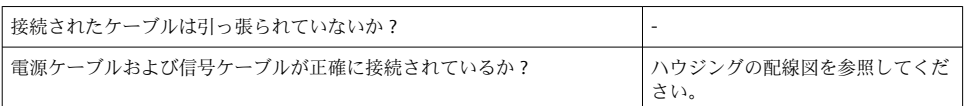

## **6 操作**

本機器のシンプルな操作コンセプトにより、印刷された取扱説明書がなくても多くのアプ リケーションに対して本機器を設定することが可能です。

FieldCare 操作ソフトウェアを使用すると、迅速かつ簡単に機器を設定できます。このソフ トウェアには、個々のパラメータに関する追加情報を提供する簡易的な説明(ヘルプ)テ キストが含まれています。

#### **6.1 操作部**

#### **6.1.1 機器の現場操作**

本機器は、機器のフロント部に組み込まれた 3 つのキーを使用して操作します。

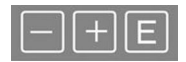

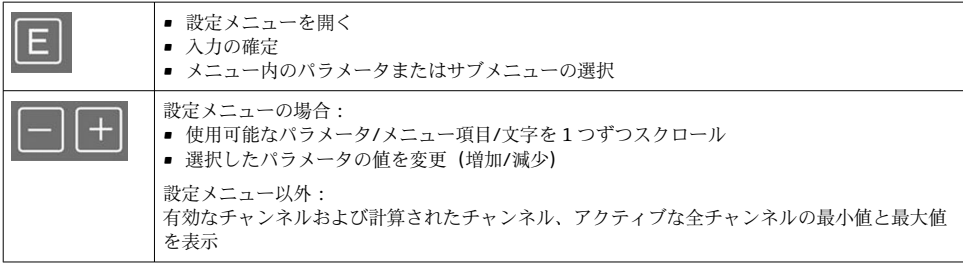

メニューの最後にある「x Back」を選択すると、いつでもメニュー項目/サブメニューを終 了させることができます。

変更を保存せずに設定を直接終了するには、「-」キーと「+」キーを同時に長押しします (3 秒 秒以上)。

#### **6.1.2 インターフェースおよび PC 設定ソフトウェアによる設定**

#### L **注意**

#### **設定ソフトウェアでの設定中に、ステータスが未定義になり、出力とリレーの切替えが発 生することがあります。**

▶ プロセスの実行中に機器の設定を行わないでください。

FieldCare Device Setup ソフトウェアを使用して機器を設定するには、機器を PC に接続し ます。これには、専用のインターフェースアダプタ「Commubox FXA291」などが必要で す。

#### **FieldCare の通信 DTM のインストール**

表示器の設定を行う前に、FieldCare Device Setup を PC にインストールする必要がありま す。インストール方法については、FieldCare の説明書を参照してください。

次に、以下の手順に従って、FieldCare デバイスドライバをインストールします。

- 1. 最初に、FieldCare のデバイスドライバ「CDI DTMlibrary」をインストールします。 このドライバは、FieldCare の「Endress+Hauser Device DTMs → Service / Specific → CDI」に保管されています。
- 2. 次に、FieldCare の DTM カタログを更新する必要があります。新しくインストールし た DTM を DTM カタログに追加します。

#### **TXU10/FXA291 用の Windows ドライバのインストール**

Windows でドライバをインストールするには、管理者権限が必要です。以下の手順を実行 します。

- 1. TXU10/FXA291 インターフェースアダプタを使用して、機器を PC に接続します。 新しい機器が検出され、Windows のインストールウィザードが起動します。
- 2. インストールウィザードでは、ソフトウェアの自動検索を機器に許可しないでくだ さい。ここでは「No, not this time」を選択してから「Next」をクリックします。
- 3. 次のウィンドウで「Install software from a list or specific location」を選択し、「Next」 をクリックします。
- 4. 次のウィンドウで「Browse」をクリックし、TXU10/FXA291 アダプタ用ドライバが 保存されているディレクトリを選択します。 ドライバがインストールされます。
- 5. 「Finish」をクリックしてインストールを終了します。
- 6. 別の機器が検出され、再び Windows のインストールウィザードが起動します。ここ でも「No, not this time」をクリックしてから「Next」をクリックします。
- 7. 次のウィンドウで「Install software from a list or specific location」を選択し、「Next」 をクリックします。
- 8. 次のウィンドウで「Browse」をクリックし、TXU10/FXA291 アダプタ用ドライバが 保存されているディレクトリを選択します。 ドライバがインストールされます。
- 9. 「Finish」をクリックしてインストールを終了します。

これで、インターフェースアダプタ用ドライバのインストールは終了です。 割り当てられ た COM ポートは、Windows のデバイスマネージャーで確認できます。

#### <span id="page-14-0"></span>**接続の確立**

FieldCare との接続を確立するには、以下の手順を実行します。

- 1. 最初に接続マクロを編集します。新しいプロジェクトを開始し、表示されたウィン ドウ内の「Service (CDI) FXA291」のシンボルを右クリックしてから「Edit」を選択 します。
- 2. 次のウィンドウで、「Serial interface」の横にある、TXU10/FXA291 アダプタ用 Windows ドライバのインストール時に割り当てられた COM ポートを選択します。 これで、マクロが設定されました。「Finish」を選択します。
- 3. 「Service (CDI) FXA291」マクロを開始するには、このマクロをダブルクリックし、次 のダイアログで「Yes」をクリックして確定します。
	- 接続機器の検索が実行され、適切な DTM が開きます。オンライン設定が開始さ れます。

機器の取扱説明書に従って本機器の設定を続行します。すべての Setup メニュー(取扱説 明書に記載されたすべてのパラメータ)は、FieldCare Device Setup でも表示されます。

通常、アクセス保護が有効な場合でも、FieldCare PC ソフトウェアと適切な機器 DTM H. を使用してパラメータを上書きできます。

コードによるアクセス保護をソフトウェアにも適用する場合、機器の拡張設定で本機 能を有効にする必要があります。

これを行うには、Menu → Setup / Expert → System → Overfill protect → German WHG の順番に選択して確定します。

### **6.2 表示および機器ステータスインジケータ / LED**

プロセス表示器には、2 つの表示部分からなるバックライト付き液晶ディスプレイが搭載 されています。セグメント表示部には、チャンネル値、付加情報、およびアラームが表示 されます。

表示モードではドットマトリクス領域に、TAG(タグ)、単位、バーグラフなどの追加チャ ンネル情報が表示されます。操作中はここに英語の操作テキストが表示されます。

表示の設定用パラメータの詳細については、取扱説明書の「機器の設定」セクションに記 載されています。

<span id="page-15-0"></span>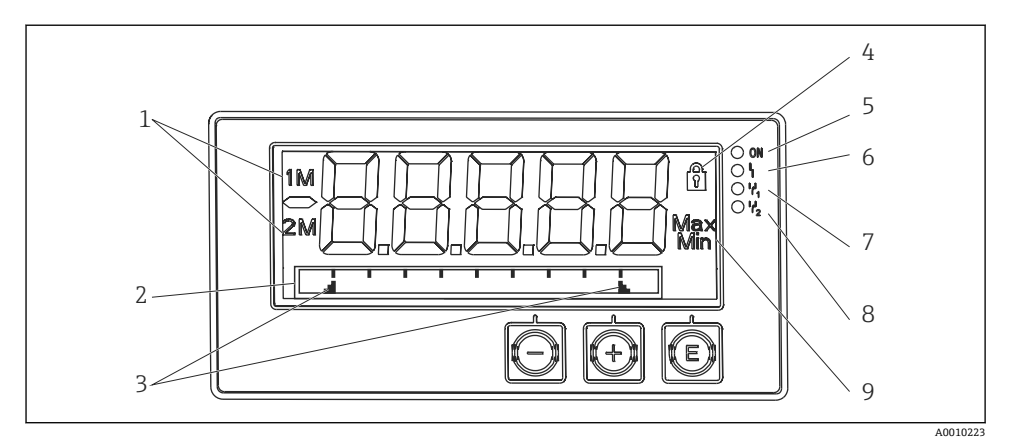

#### ■3 プロセス表示器の表示部

- 1 チャンネルインジケータ:1:アナログ入力 1、2:アナログ入力 2、1M:計算値 1、2M:計算 値 2
- 2 ドットマトリクス表示(タグ、バーグラフ、単位)
- 3 バーグラフのリミット値インジケータ
- 4 「操作ロック」を示すインジケータ
- 5 緑色 LED:供給電圧が印加されると点灯
- 6 赤色 LED:エラー/アラームの発生時に点灯
- 7 黄色 LED:リレー 1 動作時に点灯
- 8 黄色 LED:リレー 2 動作時に点灯
- 9 最小値/最大値を示すインジケータ

エラーが発生した場合、機器は自動的にエラー表示とチャンネル表示を切り替えます。取 扱説明書の「機器の自己診断、...」および「トラブルシューティング」セクションを参照 してください。

### **6.3 シンボル**

#### **6.3.1 表示シンボル**

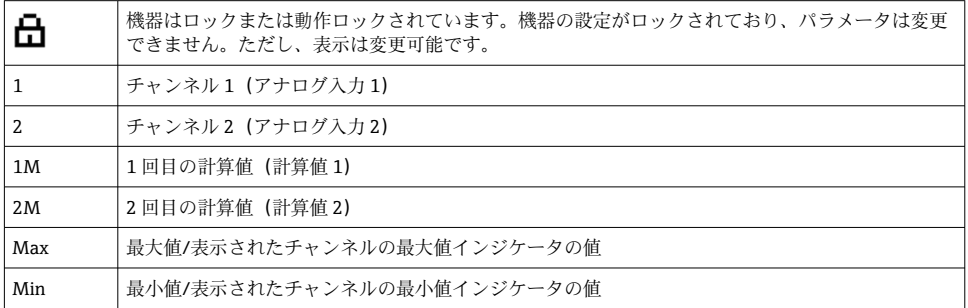

#### <span id="page-16-0"></span>**エラーが発生した場合:**

ディスプレイ表示: ----- の場合、測定値は表示されません。 アンダーレンジまたはオーバーレンジの場合: -----

ドットマトリクス領域に、エラーとチャンネル識別コード (TAG) が表示されます。  $\mathbf{f}$ 

#### **6.3.2 編集モードのアイコン**

任意のテキストを入力する場合、以下の文字を使用できます。

 $\begin{bmatrix} 0 & -9 \end{bmatrix} \begin{bmatrix} 1 & -2 \end{bmatrix} \begin{bmatrix} -1 & -1 \end{bmatrix} \begin{bmatrix} -1 & 1 \end{bmatrix} \begin{bmatrix} -1 & 1 \end{bmatrix} \begin{bmatrix} -1 & 1 \end{bmatrix} \begin{bmatrix} -1 & 1 \end{bmatrix} \begin{bmatrix} -1 & 1 \end{bmatrix} \begin{bmatrix} 1 & 1 \end{bmatrix} \begin{bmatrix} 1 & 1 \end{bmatrix} \begin{bmatrix} 1 & 1 \end{bmatrix} \begin{bmatrix} 1 & 1 \end{bmatrix} \begin{bmatrix} 1 & 1 \end{bmatrix$  $\lceil$   $\lceil$   $\lceil$   $\frac{4}{100}\rceil$   $\lceil$   $\frac{4}{100}\rceil$   $\lceil$   $\frac{4}{100}\rceil$   $\lceil$   $\frac{4}{100}\rceil$   $\lceil$   $\frac{4}{100}\rceil$   $\lceil$   $\frac{4}{100}\rceil$   $\lceil$   $\frac{4}{100}\rceil$   $\lceil$   $\frac{4}{100}\rceil$ 

数値入力の場合は、数字の「0-9」と小数点を使用できます。

さらに、編集モードでは以下のアイコンが使用されます。

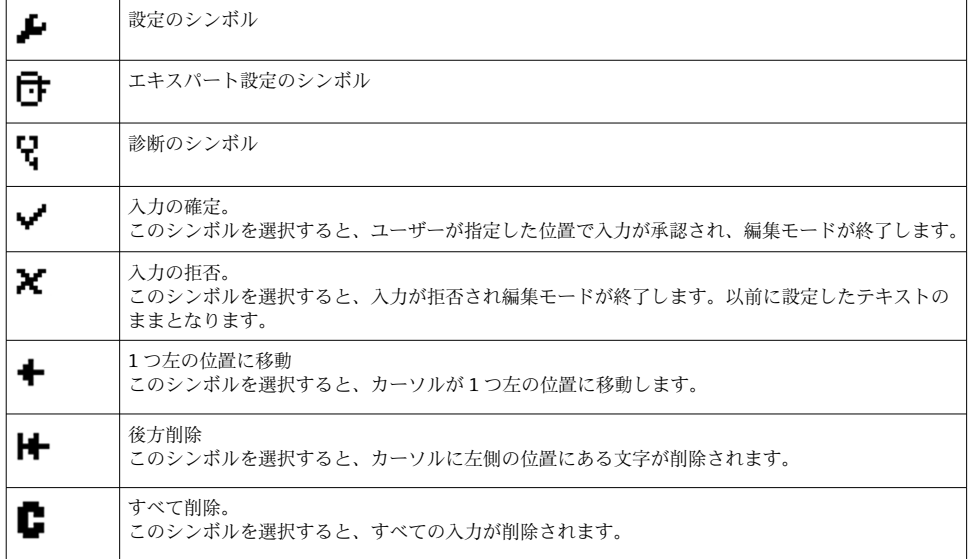

### **6.4 機器の設定**

機器の設定に関する詳細情報については、取扱説明書を参照してください。

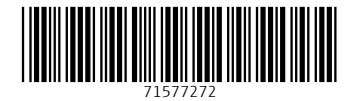

## www.addresses.endress.com

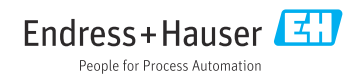